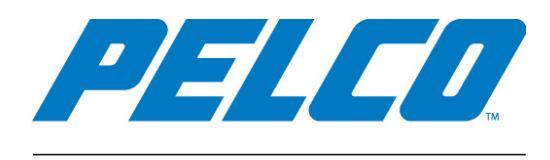

by Schneider Electric

**VideoXpert Plates v 1.0 Quick Start Guide**

**C6621M-A | 04/19**

# Contents

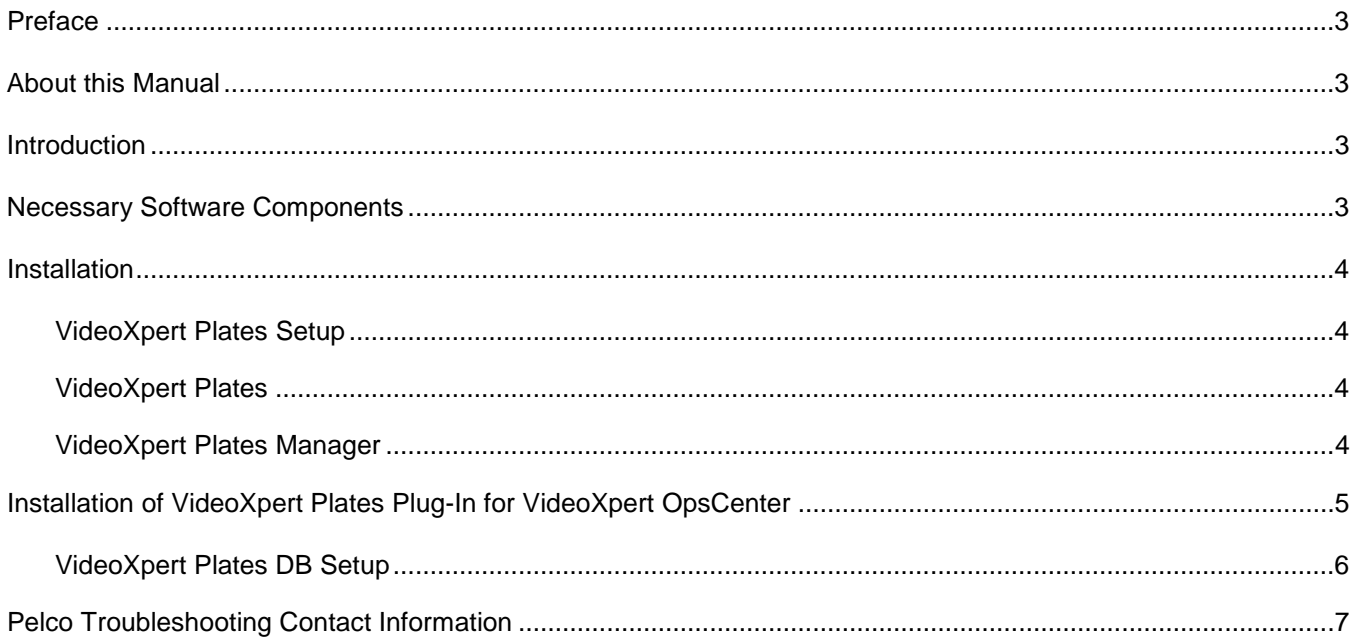

## <span id="page-2-0"></span>**Preface**

This manual is intended to guide new users through the complete steps necessary to install, configure and start using VideoXpert Plates.

## <span id="page-2-1"></span>**About this Manual**

We will briefly cover the tasks to install the separate programs including:

- VideoXpert Plates ALPR
- VideoXpert Plates Setup
- VideoXpert Plates Manager
- VideoXpert Plates DB Setup
- VideoXpert Plates plug-in for the Pelco VideoXpert OpsCenter software.

This guide should be used in conjunction with all supplied supporting documentation.

VideoXpert Plates ALPR and Setup are where the ALPR cameras are first connected and configured to read plates.

VideoXpert Plates Manager is where the cameras are then connected to VideoXpert Plates Manager.

After the VideoXpert Plates Manager is receiving plates correctly, refer to the VideoXpert Plates ALPR plug-in Manual for VideoXpert OpsCenter.

VideoXpert Plates plug-in for the Pelco VideoXpert is where the Plates Manager is connected to the Pelco VMS system, providing an interface to see plate reads and to search previous reads.

## <span id="page-2-2"></span>**Introduction**

The VideoXpert Plates product is a suite of programs that provides License Plate Recognition (LPR) capabilities to the Pelco VideoXpert software. The suite contains the following applications:

- VideoXpert Plates ALPR: This software will connect to various video sources and perform ALPR analytics. (OCR)
- VideoXpert Plates Setup: This application is used to configure the VideoXpert Plates ALPR software.
- VideoXpert Plates Manager: This software will receive all the information captured by the installed VideoXpert Plates ALPR systems, stores it and provides a web interface to manage the information.
- VideoXpert Plates Plugin for VideoXpert OpsCenter: This small plugin allows the users to perform the most common VideoXpert Plates Manager operations directly inside the VideoXpert OpsCenter software.

*Note: Please read the full documentation on all components to be able to operate the system effectively.*

All the steps below are covered in the manual for each product.

## <span id="page-2-3"></span>**Necessary Software Components**

To perform a full installation, you will need the following software components:

1. **VideoXpert PlatesSetup.exe**

This program installs VideoXpert Plates ALPR, VideoXpert Plates ALPR Setup, and VideoXpert Plates Manager.

#### 2. **VideoXpert PlatesPlugin-setup.exe**

This program installs the VideoXpert Plates plug-in for VideoXpert OpsCenter.

## <span id="page-3-0"></span>**Installation**

Decompress (unzip) "VideoXpert PlatesSetup.zip" and run the VideoXpertPlatesSetup program. This will install:

- VideoXpert Plates ALPR
- VideoXpert Plates Setup
- VideoXpert Plates Manager
- VideoXpert Plates DB Setup

Icons are created on the desktop for the main programs.

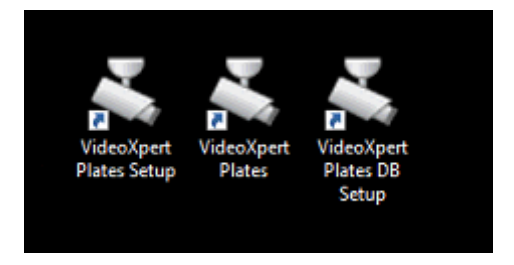

### <span id="page-3-1"></span>**VideoXpert Plates Setup**

Refer to the manual and setup all required ALPR cameras. Save a configuration file (.alpr) for each camera. Remember to give each one a unique Camera ID starting 1,2,3 etc.

#### <span id="page-3-2"></span>**VideoXpert Plates**

After setting up all cameras that are run on VideoXpert Plates and connecting all the cameras, you have a working ALPR system.

#### <span id="page-3-3"></span>**VideoXpert Plates Manager**

Make sure that VideoXpert Plates is running, go to your browser and launch VideoXpert Plates Manager by using the address: [http://localhost:8080/vidoexpertplates.](http://localhost:8080/vidoexpertplates)

Login and setup the basics. (admin / admin)

Refer to the manual. Ensure that you use the dropdown menu (top right horizontal lines).

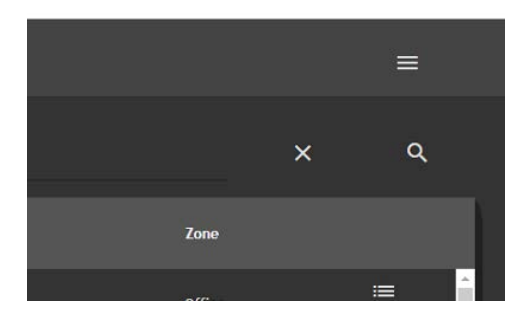

First go into the CONFIGURATION menu, select the ZONES tab and add a zone.

You must authorize a user to see plates in this zone. To do so, select the user admin, and move this user to the right-hand box.

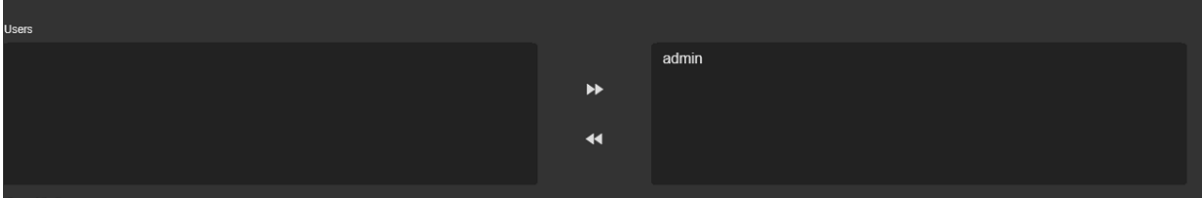

Save the zone and add more as necessary.

Next select the cameras TAB.

Select the required cameras and allocate them to the correct zone.

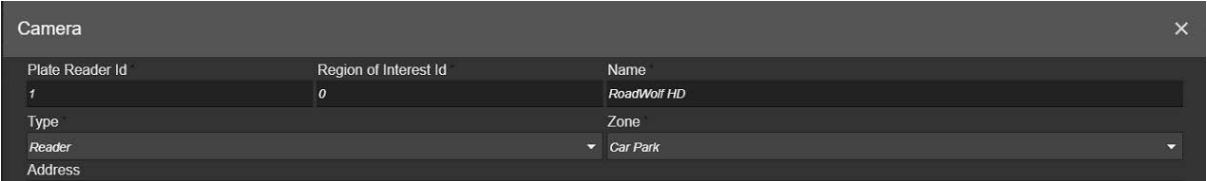

Remember the Camera ID you used when setting each camera up in the Plates Setup program. Save it for each camera.

Note: If you are using an ALPR camera with a color overview (Environment) camera, add these using the Type Environment and use the SAME ID as its associated ALPR camera.

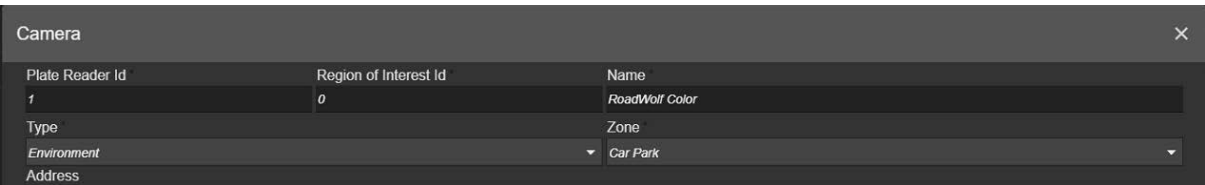

Next go to the SETTINGS dropdown and select: Configuration of Data Storage.

Switch into Windows and setup a folder to use (for example: C:\Pelco\_data).

Specify this folder here, select 'Must save images', and select the purge dates for the data and images (for example: 30 days). Click SAVE.

Select the USERS tab and edit the admin user (or add more).

Copy the API key (highlight and Control C). If the plugin ever needs a new API key, you can generate a new one here.

Return to the PLATES menu, and click the play icon (bottom right) to start seeing plates being sent from the VideoXpert Plates ALPR program. You have now completed the basic setup of the VideoXpert Plates Manager.

## <span id="page-4-0"></span>**Installation of VideoXpert Plates Plug-In for VideoXpert OpsCenter**

This component is a plugin designed to be executed within VideoXpert OpsCenter 3.0 or above. It provides a user interface within VideoXpert OpsCenter to interact with VideoXpert Plates Manager. Before installing this plugin, stop the execution of VideoXpert OpsCenter (if running).

### <span id="page-5-0"></span>**VideoXpert Plates DB Setup**

Run the VideoXpert Plates DB Setup to connect the ALPR cameras to the plugin.

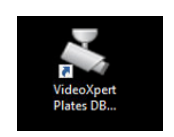

You will see the Camera Selector box:

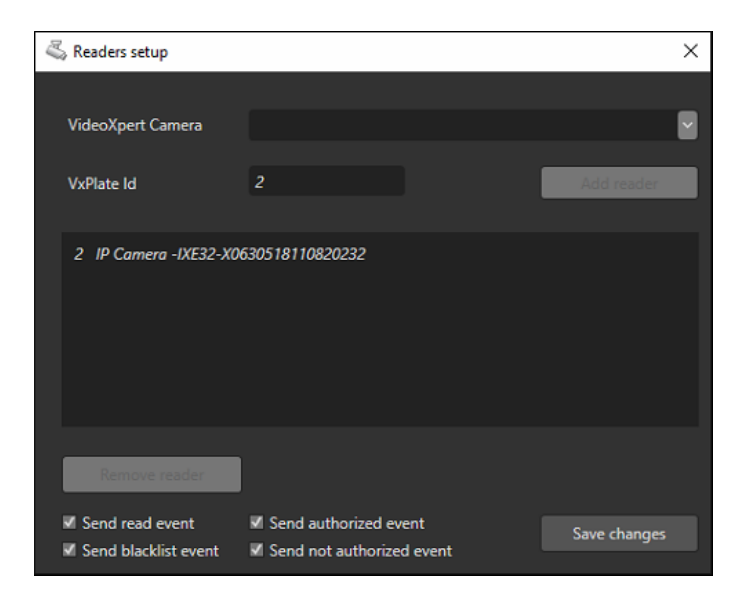

Select each camera in turn and add it to your system.

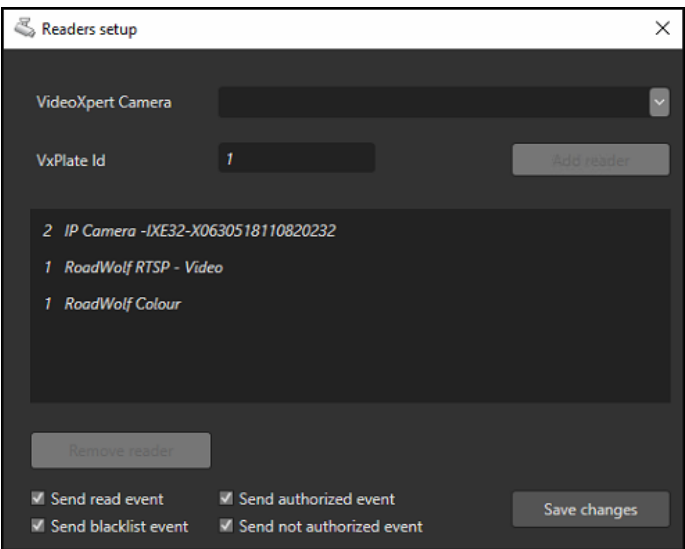

Remember to select 'Send read event' and then click Save Changes.

Select a storage directory for all data:

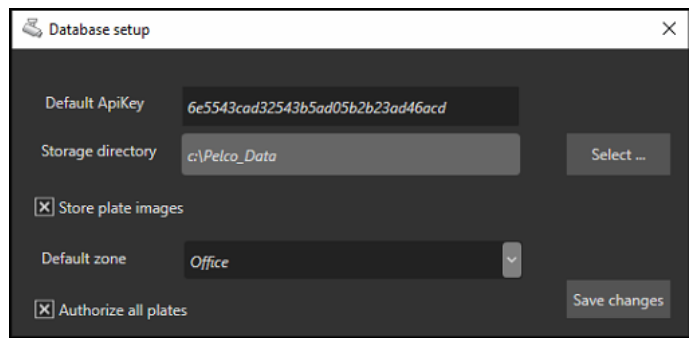

This API key must be the one generated by VideoXpert Plates Manager. You have just copied this.

Restart the OpsCenter and start the plugin.

## <span id="page-6-0"></span>**Pelco Troubleshooting Contact Information**

If the instructions provided fail to solve your problem, contact Pelco Product Support at 1-800-289-9100 (USA and Canada) or +1-559-292-1981 (international) for assistance. Be sure to have the serial number available when calling.

Do not try to repair the unit yourself. Leave maintenance and repairs to qualified technical personnel only.

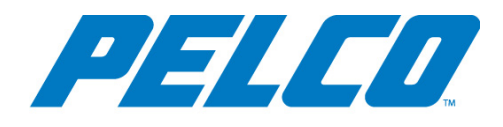

#### by Schneider Electric

Pelco by Schneider Electric 625 W. Alluvial, Fresno, California 93711 United States (800) 289-9100 Tel (800 289-9150 Fax +1 (559) 292-1981 International Tel +1 (559) 348-1120 International Fax [www.pelco.com](http://www.pelco.com/)

Pelco, the Pelco logo, and other trademarks associated with Pelco products referred to in this publication are trademarks of Pelco, Inc. or its affiliates. ONVIF and the ONVIF logo are trademarks of ONVIF Inc. All other product names and services are the property of their respective companies. Product specifications and availability are subject to change without notice. © Copyright 2019, All rights reserved.